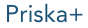

# kônyks

## Guide d'installation rapide

### Prise connectée Wi-Fi avec compteur d'énergie

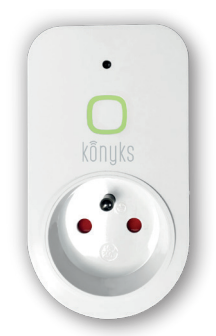

Retrouvez nos vidéos tutos d'installation sur **> YouTube** chaine Konyks <

## Installation en 3 étapes

#### **O** Installez l'application

· Téléchargez l'application «Konyks» sur votre smartphone puis lancez-la · Cliquez sur «Enregistrer» · Entrez vos identifiants

#### <sup>O</sup> Installez la prise

· Branchez Priska+ puis appuyez sur le bouton jusqu'à ce que le voyant clignote rapidement · Lancez l'application Konyks

· Cliquez « + » sur la page d'accueil puis choisissez « Prises électriques » • Confirmez que le voyant clignote rapidement (sinon maintenez le bouton de la prise appuyée jusqu'à ce que le voyant clignote) · Entrez le mot de passe Wi-Fi de votre Routeur ou Box Internet

· Assurez-vous que le nom de la prise dans l'application Konyks correspond bien à l'usage souhaité, par exemple «prise de la cuisine» ou «lampe du salon»

#### **© Connectez à Google Home ou Amazon Alexa**

• Google Home : Ouvrez l'application Google Home • Cliquez sur l'icône « + », puis Configurer un appareil / Fonctionne avec Google et choisissez kongks

· Amazon (Echo, Alexa) : Ouvrez l'application Amazon Alexa • Choisissez Skills puis choisissez konuks

Au moment de l'installation votre prise et votre Smartphone doivent être connectés au même réseau Wifi 2.4 Ghz  $\mathfrak{p}$ 

### Pilotez à distance

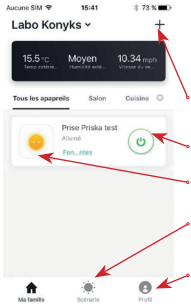

#### Écran d'accueil

Retrouvez ici l'ensemble des appareils connectés à l'application Konyks

Ajoutez un autre appareil

Cliquez simplement sur cette icône pour allumer ou éteindre la prise

- Accéder à l'écran de contrôle de votre prise
- Créez vos propres scénarios automatique

Accéder aux différents réglages de l'application

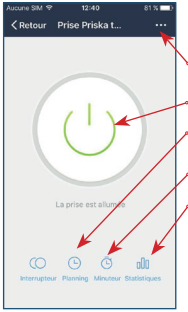

### Écran de contrôle

- Renommer la prise, créer des groupes, partager l'appareil....
- Cliquez ici pour allumer ou éteindre
- Créer des programmations horaires (planning)
- Créer des compte à rebours
- Statistiques de consommation électrique de la prise

### Pilotez à la voix

Priska+ est compatible avec les services de reconnaissance vocale de Google (Google Home, Google Assistant) et de Amazon (Alexa, Echo) ainsi qu'avec les raccourcis de Siri

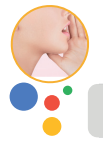

Dis Google, allume la lumière du salon

Ok, j'allume la lumière du salon

### Automatisez facilement

Exemple pour déclencher votre ventilateur quand la température extérieure dépasse 25°

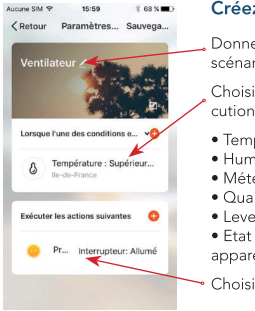

#### Créez vos scénarios

Donnez un nom à votre scénario

Choisissez la condition d'exécution, selon :

- · Température ext.
- · Humidité
- $\bullet$  Météo
- · Qualité de l'air
- · Lever/coucher du soleil
- · Ftat On/Off d'un autre appareil

Choisissez l'action à effectuer